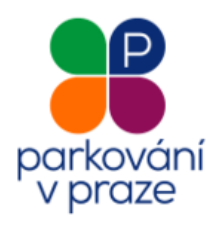

# VIRTUÁLNÍ PARKOVACÍ HODINY (VPH)

**Postup při placení v nových ZÓNÁCH PLACENÉHO STÁNÍ (ZPS) prostřednictvím VPH Pro držitele Pečovatelského POP**

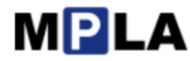

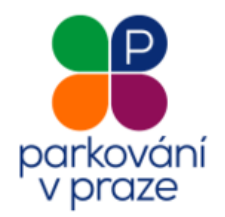

## **Důležité upozornění**

Nabídka zlevněného parkování se nabídne pouze za předpokladu, že je zvolena správná kombinace SPZ vozu a parkovacího úseku, které uživatel udával na výdejně a pro kterou je Pečovatelský POP vydán. V ostatních případech jde o běžnou platbu popsanou v Postupu při placení v nových ZÓNÁCH PLACENÉHO STÁNÍ (ZPS) prostřednictvím VPH.

Potvrzení o vydání parkovacího oprávnění a doklad o zaplacení ceny z užívání komunikací vymezených vyhláškou pro stání silničního motorového vozidla

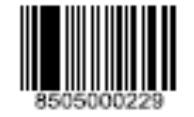

Provozovatel: **Hlavní město Praha** IČO: 00064581, DIČ: CZ0064581 Výdejna: Městská část Praha 5 IČO: 00063631, DIČ: CZ00063631

Držitel: Jaroslav Pečovatel, nar. 01.10.1936. Verdunská 488/24, Praha 6-Bubeneč, 160 00 Praha 6

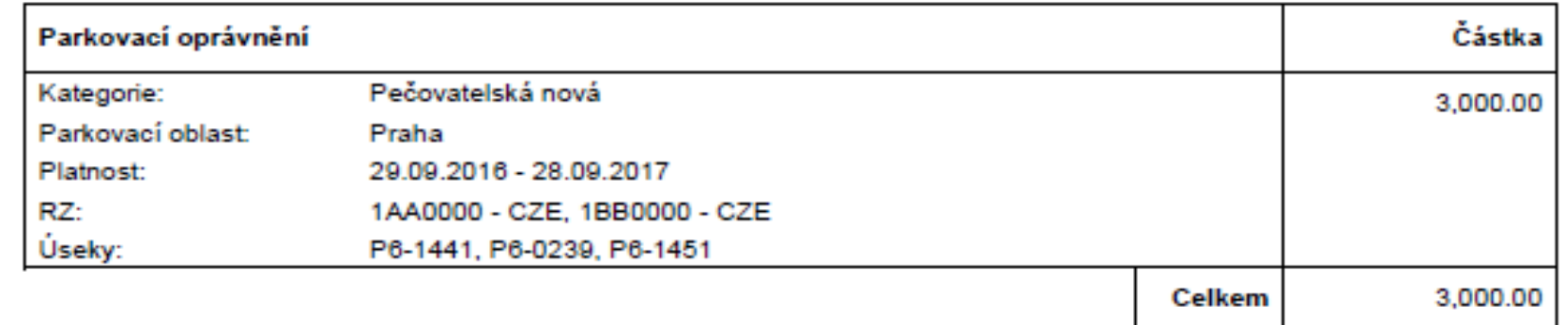

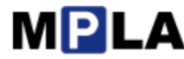

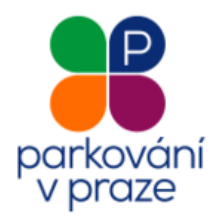

#### **1. Zadejte příslušný úsek ZPS**

Po zaparkování vozidla a otevření webové stránky **mpla.cz/praha** máte dvě možností zadání úseku ZPS.

- **1. Ruční zadání:** vyhledejte příslušný parkovací automat nebo svislé dopravní značení, kde zjistíte **číslo příslušného úseku ZPS**.
- **2. Použití GPS:** aktivujte GPS ve vašem mobilním zařízení a vyberte z nabídky nejbližších úseků.

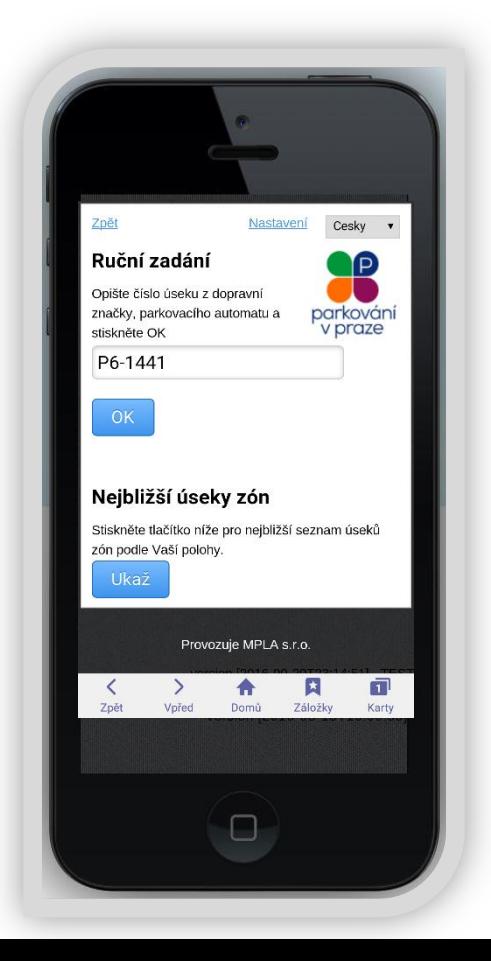

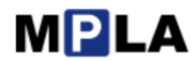

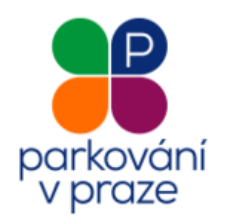

## **2. Vyberte registrační značku vozidla, délku parkování a způsob platby**

Aplikace Vás požádá o:

- výběr z uložených RZ vašeho vozidla nebo zadání nové RZ.
- výběr z nabídky doby parkování a příslušné ceny formou roletového menu při splnění podmínek kombinace úseku a RZ je nabídnuta rovnou cena snížená.

K platbě přejdete tlačítkem "Zaplatit".

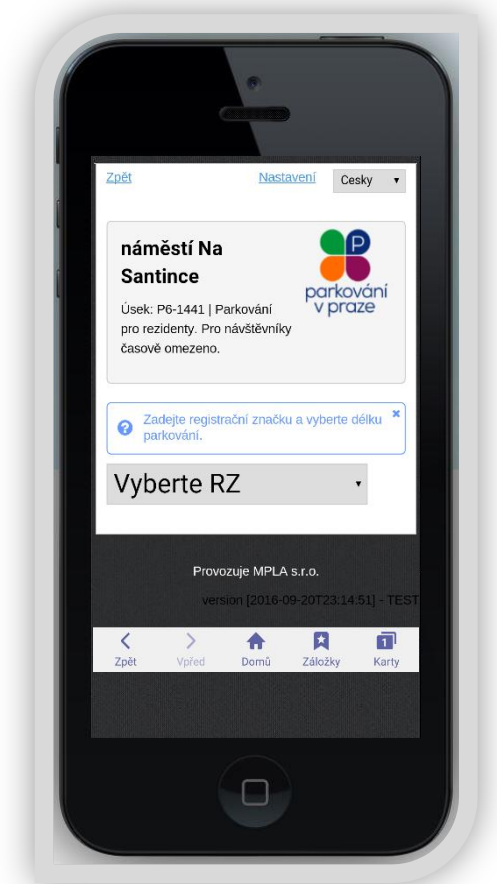

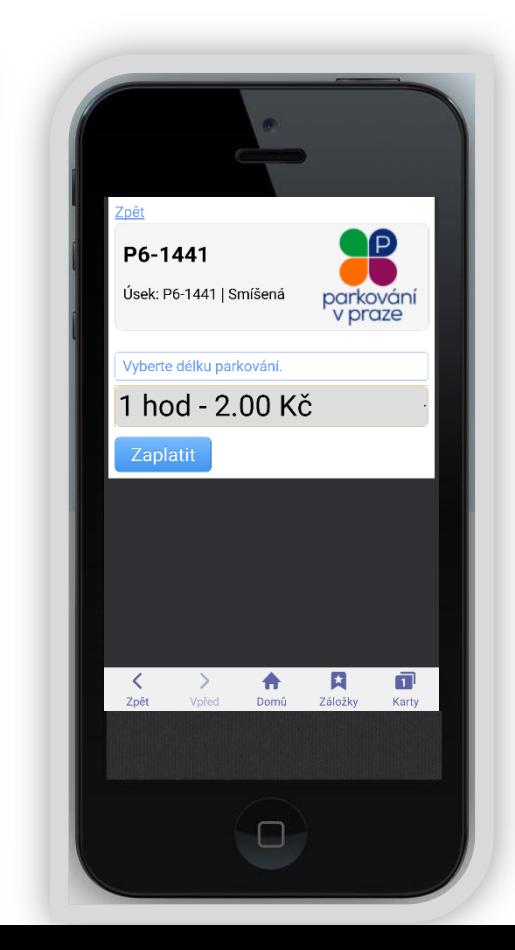

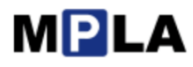

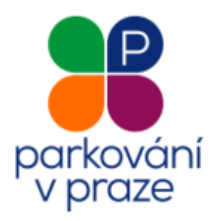

### **3. Potvrďte zahájení relace**

Parkovací relace bude zahájena. Informace o délce trvání je na obrazovce. O zadanou částku je snížen kredit složený při nákupu POP.

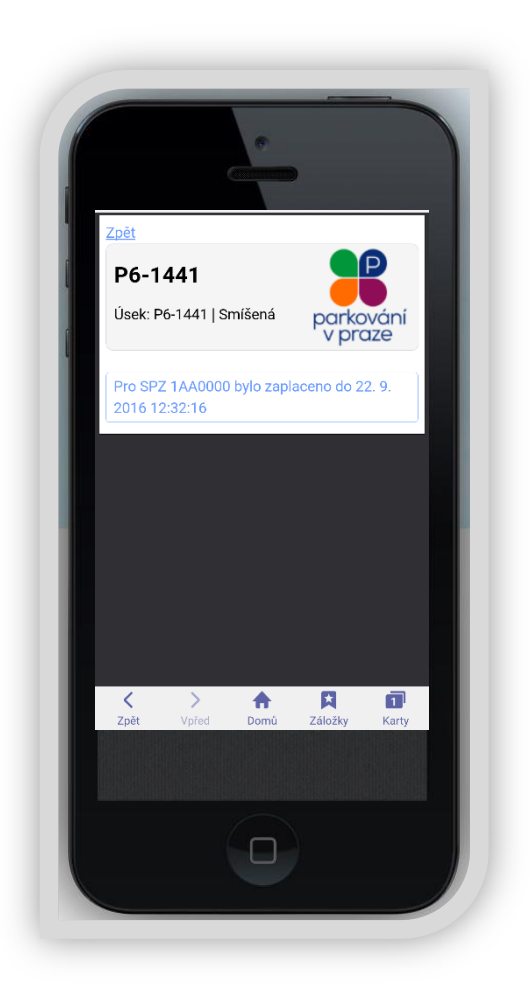

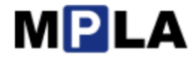